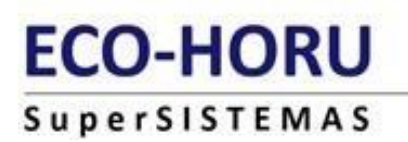

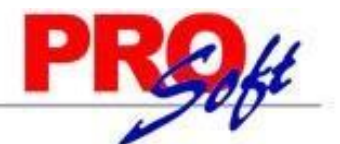

# **GUIA DEL TIMBRADO DE NÓMINA 4.0**

**SuperNÓMINA** 

El 24 de febrero, el Servicio de Administración Tributaria (SAT) publicó una infografía en la que indica que los nombres del emisor y receptor se deben registrar en mayúsculas.

De acuerdo con una nota publicada por *Fiscalia*, la infografía confirma que los nombres a manejar, tanto del emisor como del receptor, serán "[sin régimen societario](https://www.elcontribuyente.mx/2022/02/el-sat-desactualizo-las-guias-de-llenado-del-cfdi-4-0/)". Es decir, sin las palabras o siglas que identifiquen a una empresa, como las siguientes: Sociedad Anónima, SA, Sociedad Civil, SC, etcétera.

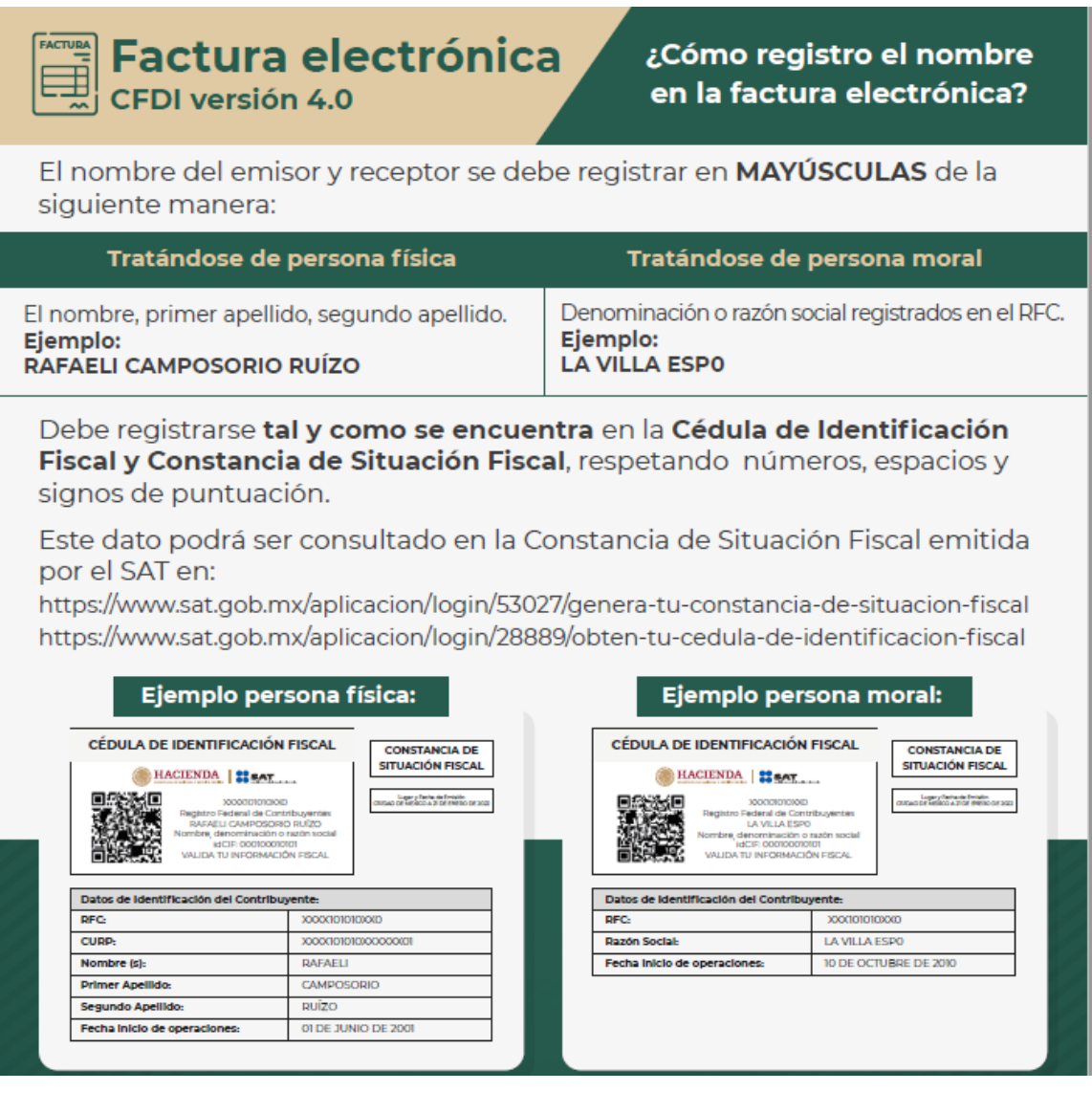

En Supernómina en Datos Generales de la empresa, se tiene que actualizar, ejemplo:

Variables Nómina Mensual Histórico Utilerías Aguinaldos Re Datos generales de la empresa

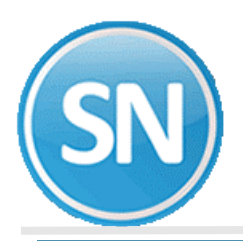

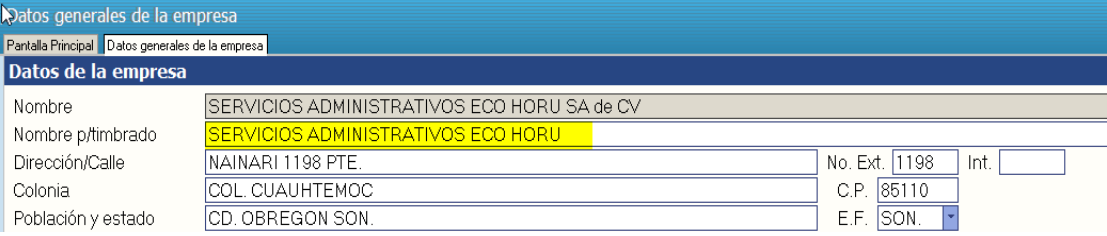

# Para el timbrado del CFDI de Nómina:

En el Apéndice 6 del SAT se especifica a manera de orientación para el mejor llenado del CFDI DE nómina la clasificación de los conceptos de percepciones y deducciones, que el Servicio de SAT considera para determinar la información anualizada de los ingresos y retenciones por concepto de sueldos y salarios, con base para el CFDI que emiten las empresas, ya que se utiliza para el pre llenado de la declaración anual.

# **Recibo de nómina 1.2**

A partir del 01 de enero del 2022, el complemento de nómina versión 1.2 se integra con la versión 4.0 del CFDI con la revisión C, es importante mencionar que se cuenta con un periodo de convivencia con la versión 3.3 del CFDI el cual comprende del 1 de enero al 30 de junio de 2022, siendo obligatorio a partir del 1 de julio de 2022.

Los principales cambios son:

- Se homologa la forma de expresión del formato fecha conforme al Anexo 20 de los atributos FechaPago, FechaInicialPago, FechaFinalPago y FechaInicioRelLaboral.
- Se eliminan las validaciones de la versión y forma de pago.
- Se incorporan las validaciones para la emisión del complemento con la versión 4.0 del CFDI, como RegimenFiscalReceptor, ObjetoImp, ACuentaTerceros, InformacionAduanera, CuentaPredial, ComplementoConcepto, Parte.
- Así mismo como parte de la integración con el CFDI versión 4.0, se incorporan como requisitos obligatorios para la emisión del comprobante de nómina el RFC, nombre, régimen fiscal y código postal del domicilio fiscal del receptor.

Se debe registrar el nombre, denominación o razón social inscrito en el RFC del emisor del comprobante.

El Nombre debe corresponder a la clave de RFC registrado en el campo Rfc de este Nodo.

Este dato podrá ser consultado en la constancia de situación fiscal emitida por el SAT, la cual se puede obtener en la siguiente liga:

https://www.sat.gob.mx/aplicacion/login/53027/genera-tu-constancia-desituacion-fiscal

En nómina captura de empleados>> datos adicionales >> capturamos el codigo postal

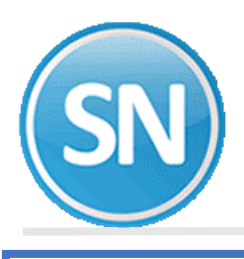

Nómina Mensual Histórico Utilerías Aguinaldos Reparto Finiq  $\triangleright \equiv$  Indicaciones del proceso Captura de empleados යි

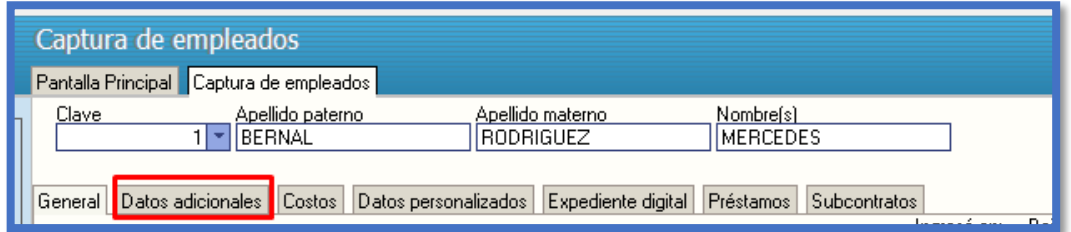

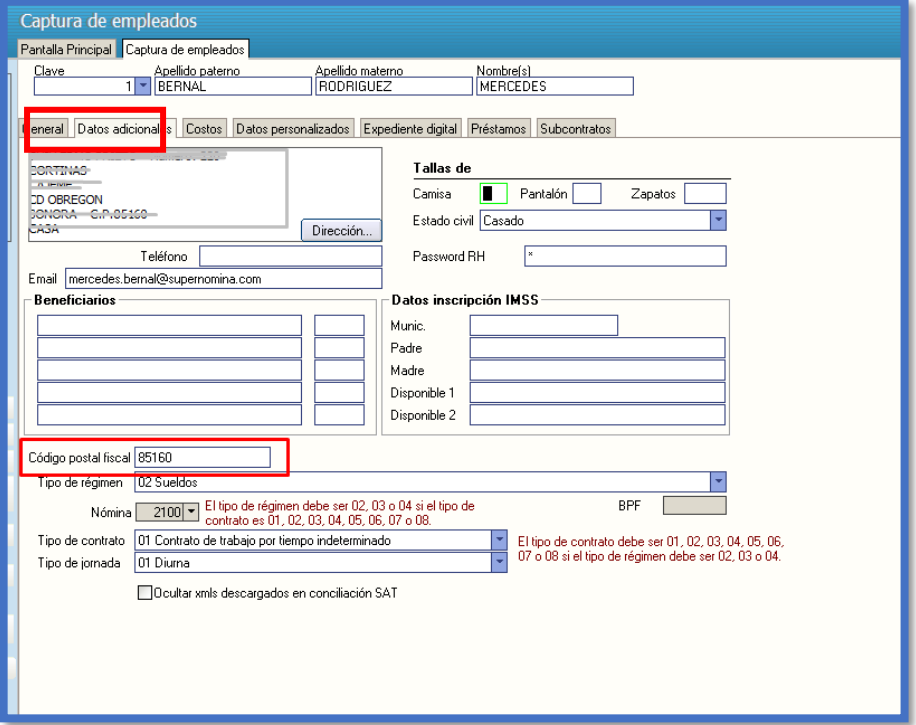

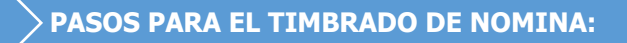

Los pasos para el timbrado son los mismos:

Paso 1 Generar Recibos

- Paso 2 Autorizar Recibos
- Paso 3 Timbrar Recibos

**Paso 1**. **Ingresar a la opción Nomina > Recibos de nómina CFDI > Generar recibos> Usar CFDI4.0**.

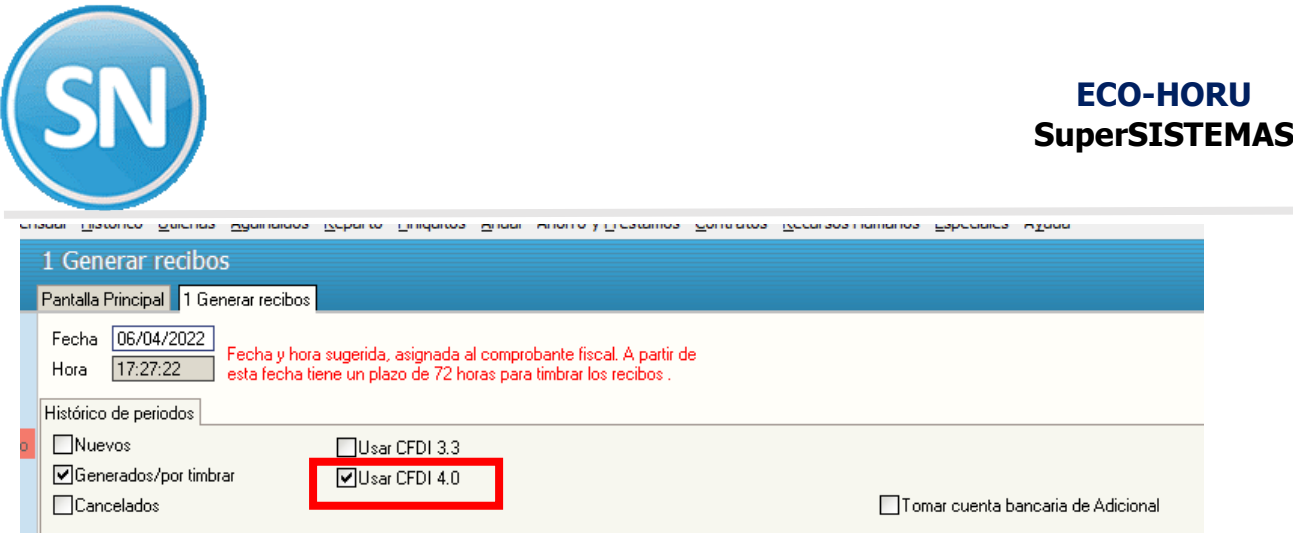

O si timbra mensualmente es en opción:

# **Mensua**l**> Recibos de nómina CFDI Mensual> Generar recibos> Usar CFDI 4.0:**

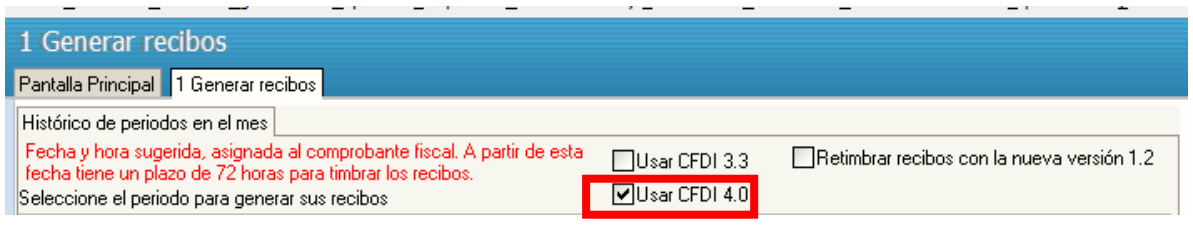

# **Paso 1**. **Ingresar a la opción Nomina > Recibos de nómina CFDI > Generar recibos**,

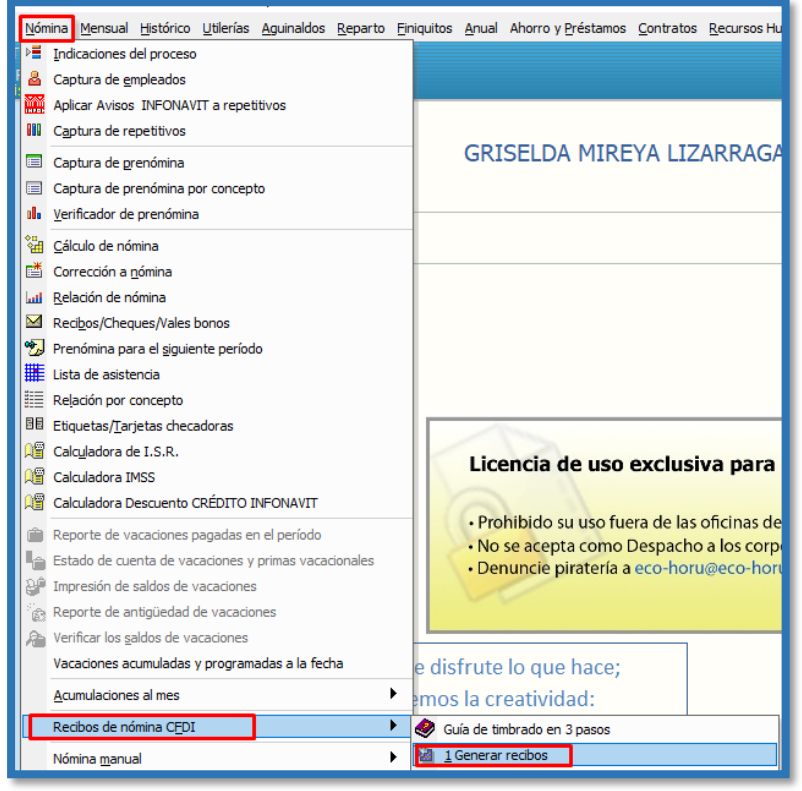

o si timbra mensualmente es en opción

**Mensua**l**> Recibos de nómina CFDI Mensual> Generar recibos,** seleccione el periodo dando doble clic verifique la fecha de pago que sea el día en que pago la nómina.

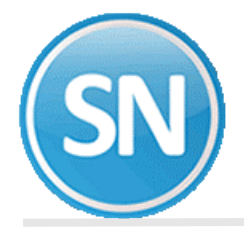

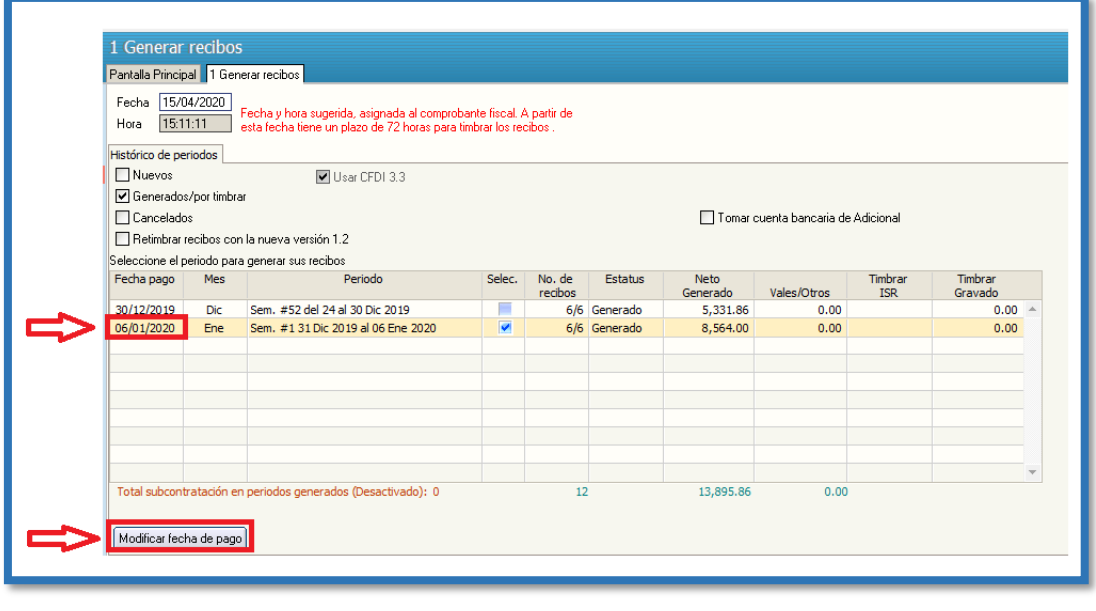

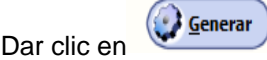

Antes de pasar a Autorizar Verifique que en Estatus diga generado

**Paso 2 Autorizar recibos**. Ingresar a la opción **Nomina** > **Recibos de nómina CFDI** > 2. Autorizar recibos/Relación SuperNOMINA-SAT y, seleccionar el período a timbrar.

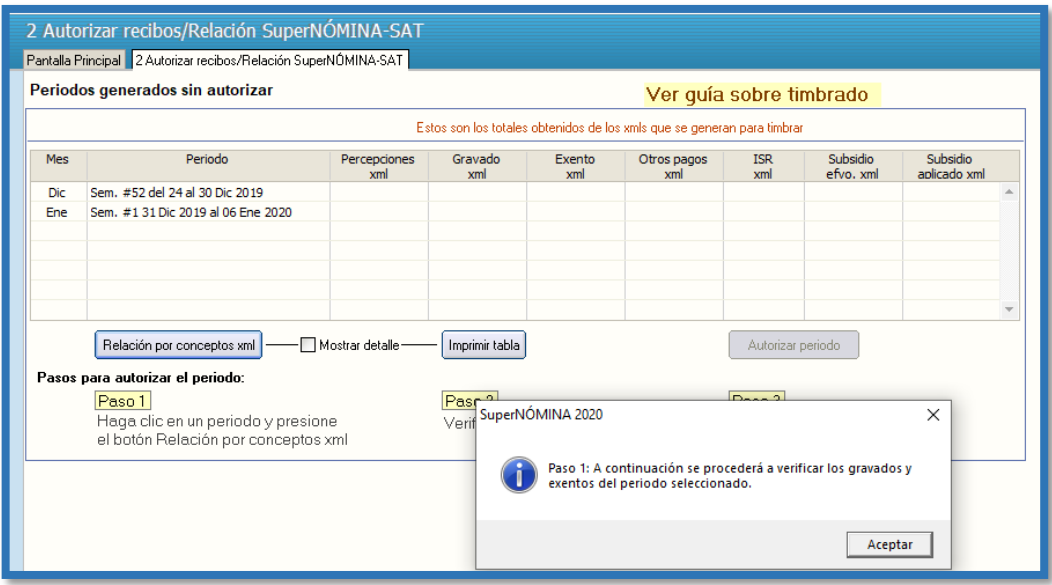

La Autorización de Recibos consta de 3 pasos:

**Paso 1** Dar clic Relación por conceptos XML

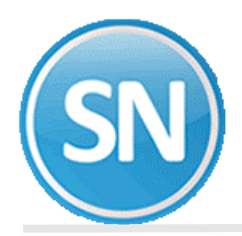

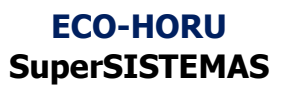

Relación por conceptos xml

Y le desplegara: el siguiente mensaje, dar clic en Aceptar

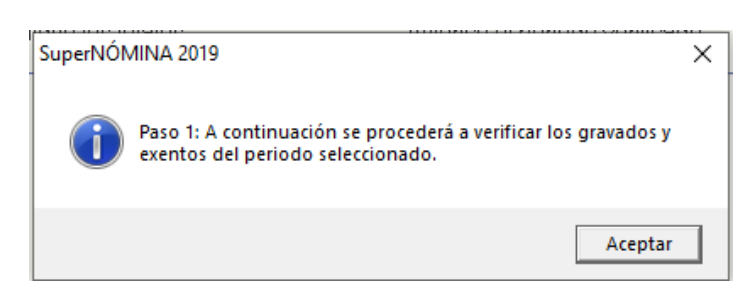

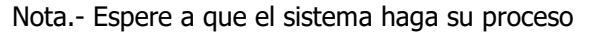

### **Paso 2** Verifique totales

Se genera Relación de conceptos de los XML antes de timbrar

Imprimir tabla

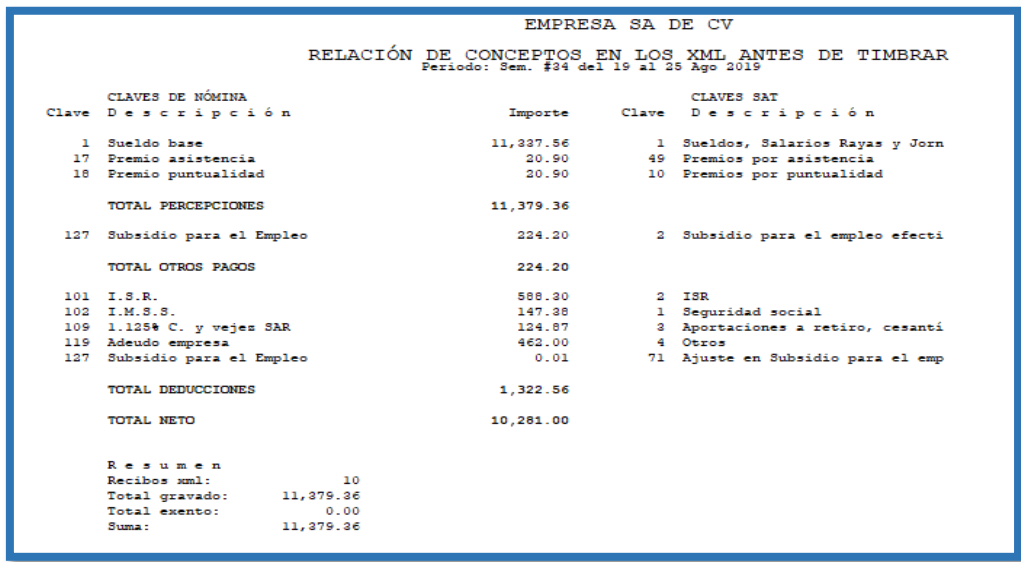

**Paso 2** Imprimir tabla. Nos da un desglose de gravados y exentos

Imprimir tabla

Paso 2 Verifique los totales

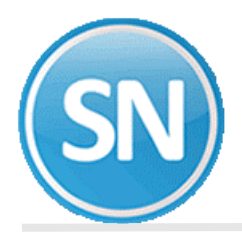

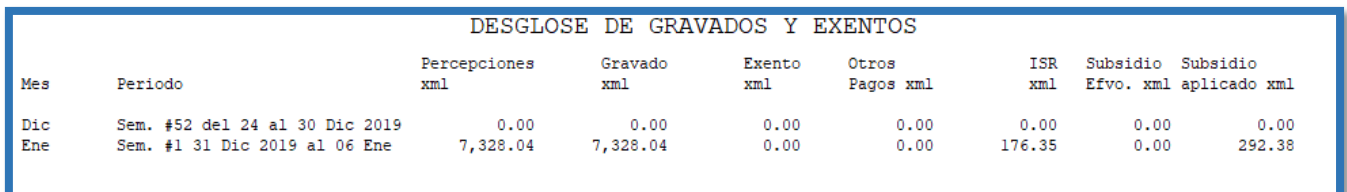

Una vez que cuente con la vista preliminar del reporte o impresión física del mismo, se revisara la información de importes y claves con más detalle antes de pasar al paso 3.

**Paso 3** Dar clic en Autorizar periodo

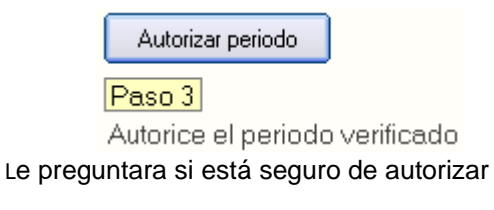

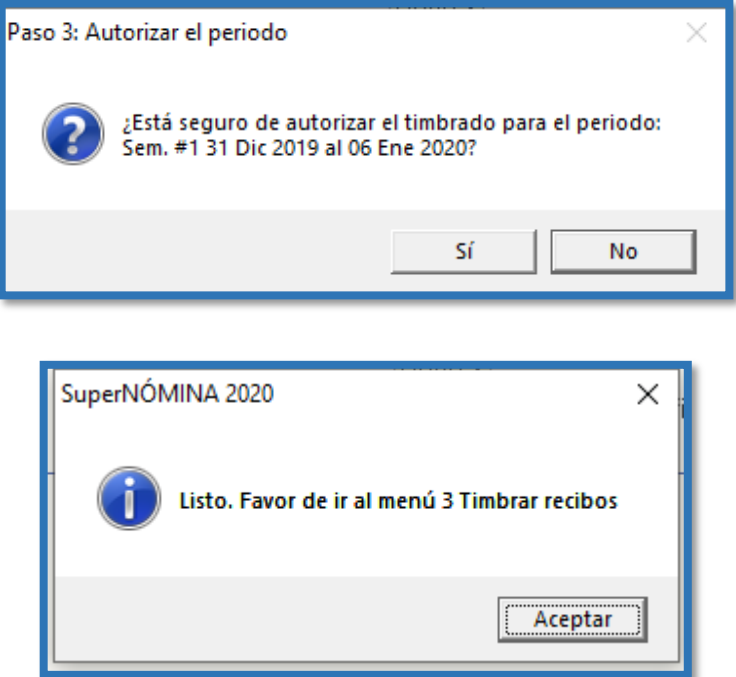

Clic en Aceptar

**Paso 3 Timbrar Recibos.** En este paso los recibos generados previamente son firmados y enviados en formato XML al Proveedor Autorizado de Certificación (PAC), el

valida que el archivo XML cumpla con el estándar de acuerdo a las especificaciones del Anexo 20 y del complementos de nómina, ambos

publicados por el SAT, en este momento se incorpora el folio y sello fiscal a la estructura del archivo XML para formar el CFDI.

7 | 11

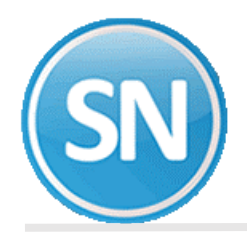

Ingresar a la opción **Nomina** > **Recibos de nómina CFDI** >3. **Timbrar Recibos** > Seleccionar periodo de nómina a timbrar con doble clic> generar

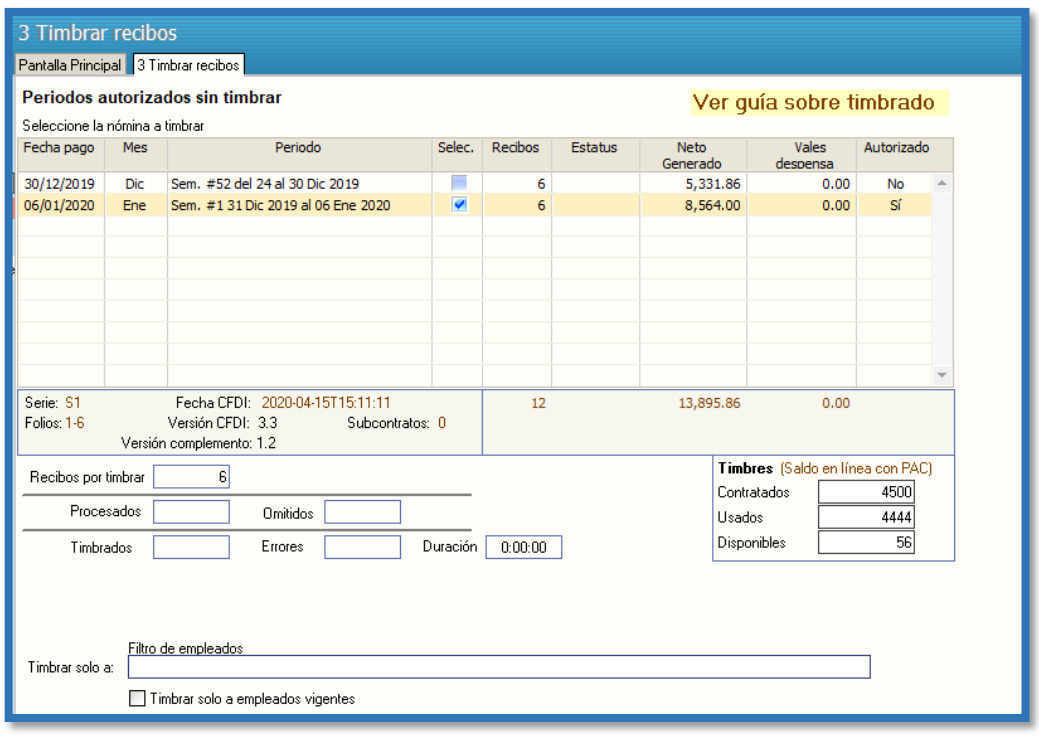

Generar Dar clic en

Esperar un tiempo a que el sistema haga el proceso. Al terminar la generación se mostrará el siguiente mensaje.

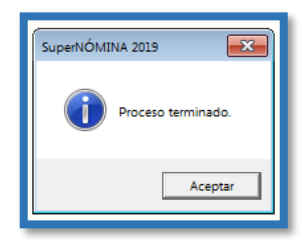

Si no está Autorizado te muestra un aviso.

**Nota:** si te marcara algún error (como numero de IMSS, falta RFC, Registro patronal) o cualquier error y lo corriges debes de empezar con el paso no.1 > Generar recibos de nómina; Si no hay error, se podrán generar reportes relacionados de esta información.

Si no está Autorizado te muestra un aviso.

**Nota:** si te marcara algún error (como numero de IMSS, falta RFC, Registro patronal) o cualquier error y lo corriges debes de empezar con el paso no.1 > Generar recibos de nómina, Si no hay error, se podrán generar reportes relacionados de esta información.

# **ECO-HORU SuperSISTEMAS**

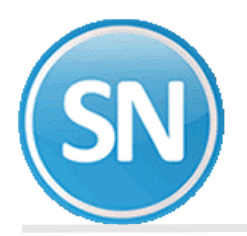

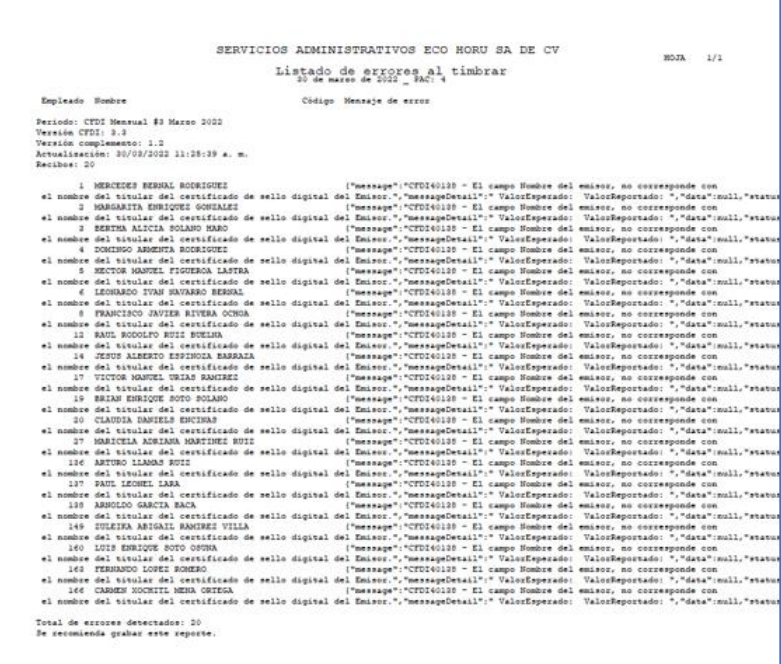

Estos errores son por el código postal, que no es el mismo que esta dado de alta en el SAT. Se deben de modificar ante el SAT.

Cada trabajador tiene que entrar Con el RFC y la clave que le dan en el SAT.

# **Impresión de recibos de nómina CFDI**

Entrar al menú Nómina >> Recibos de nómina CFDI >> Impresión de recibos de Nómina CFDI.

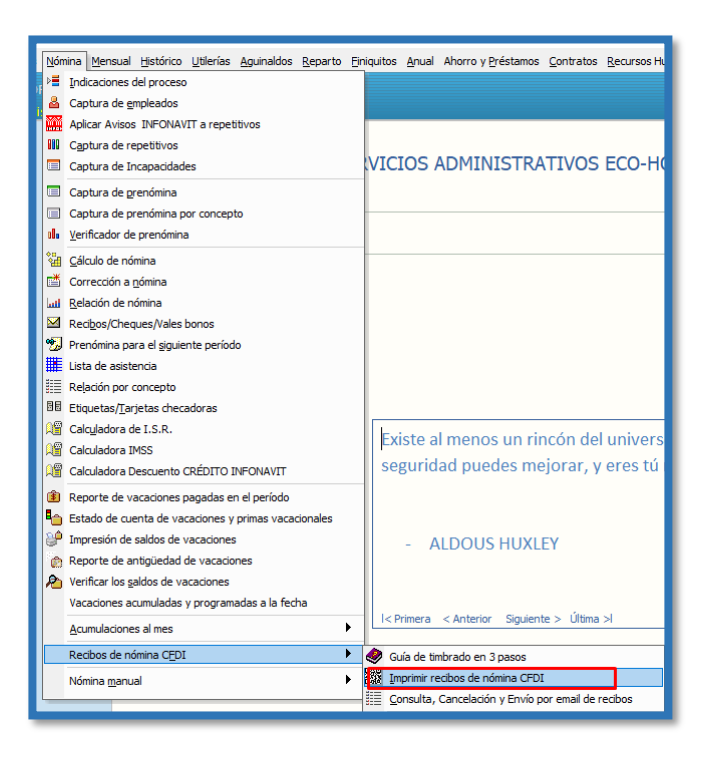

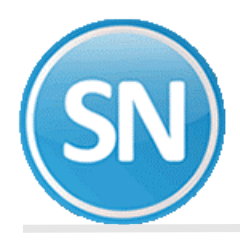

Solo los períodos timbrados pueden ser seleccionados en esta pantalla.

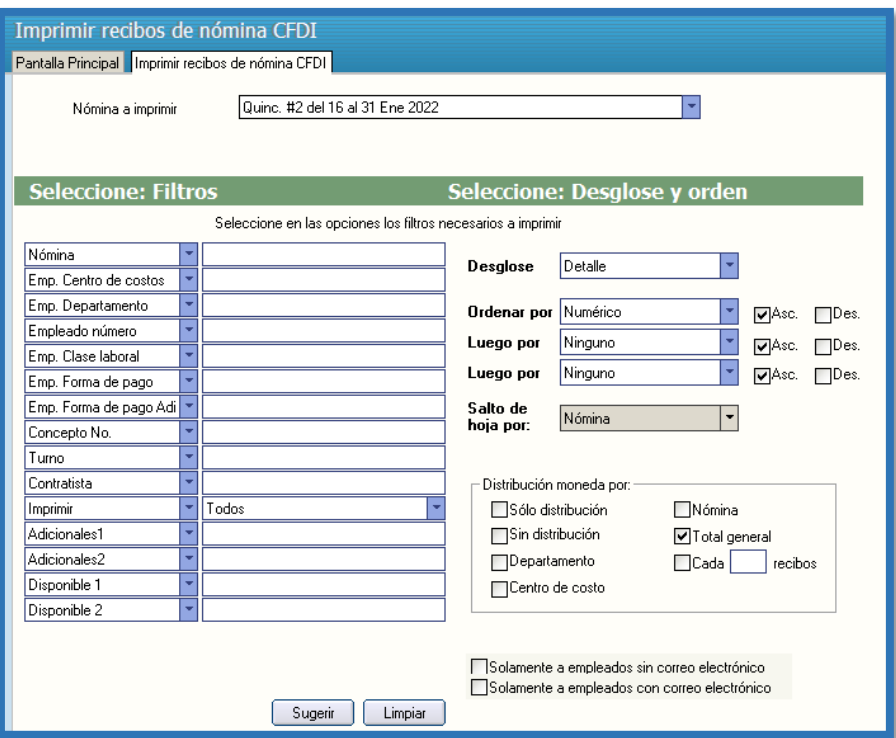

#### **Pasos a seguir**

- 1.- Indique el período de nómina que ya fue timbrada.
- 2.- Indique los filtros u ordenamiento deseado y presione el botón imprimir.

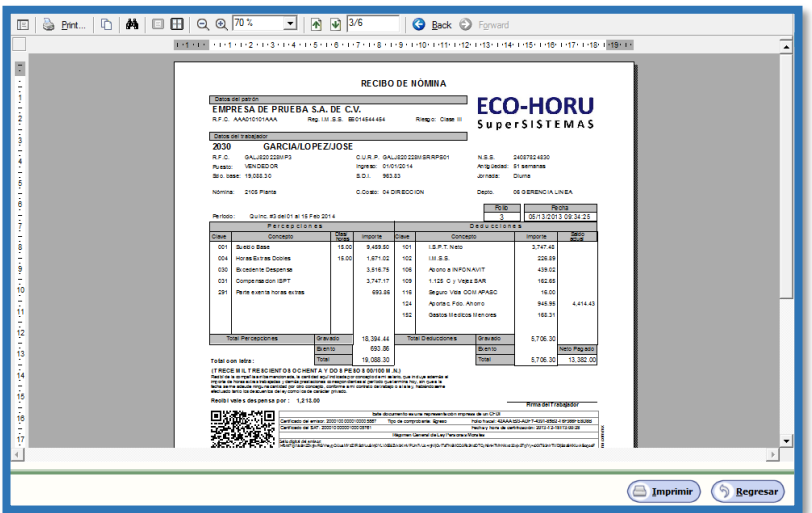

# **Envió de recibos por EMAIL**

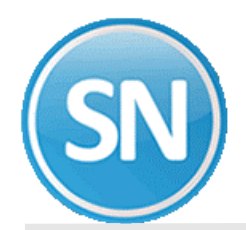

# **ECO-HORU SuperSISTEMAS**

#### Entrar al menú Nómina >> Recibos de nómina CFDI >> Consulta, cancelación, y Envio por email.

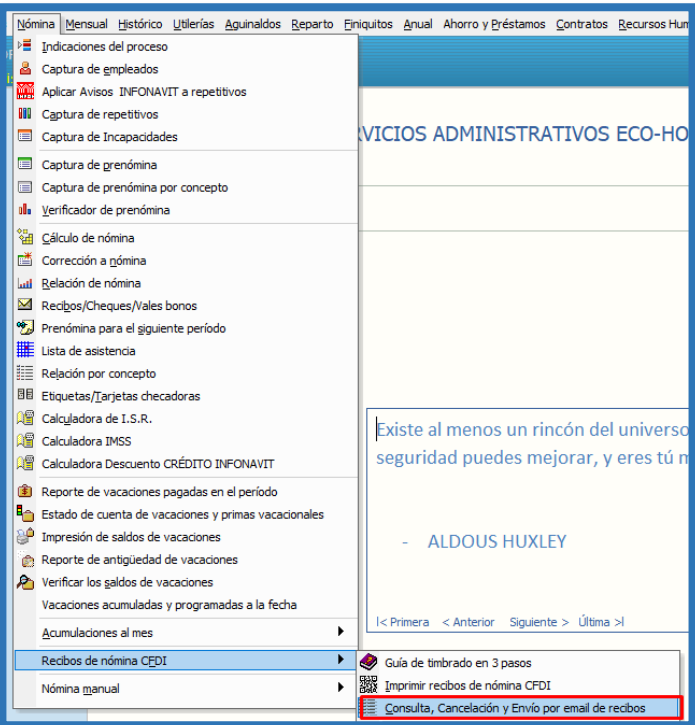

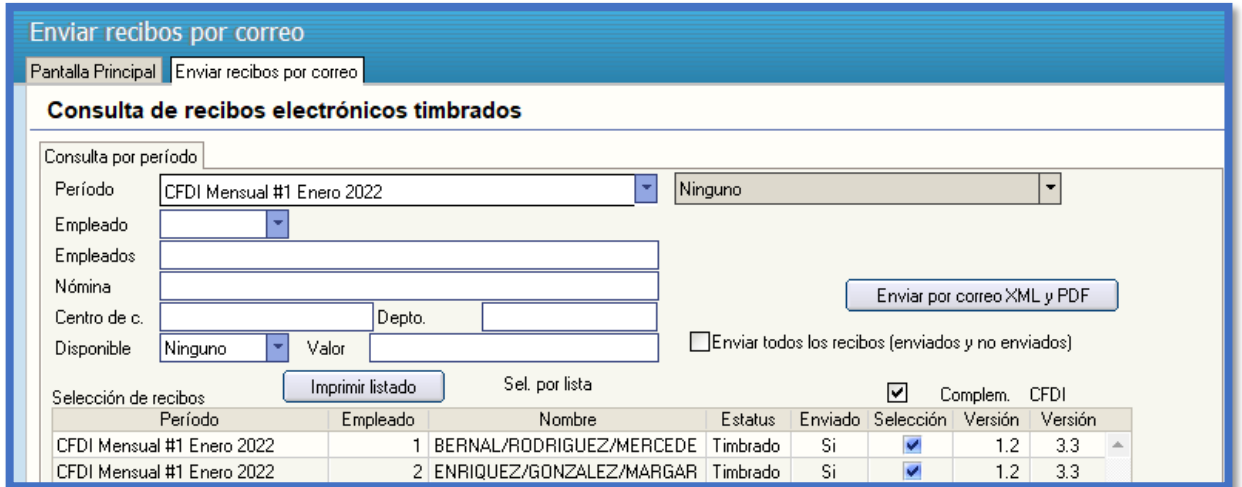

#### **Pasos a seguir**

1.- Indique el período de nómina que ya fue timbrada.

2.- Marque los recibos que desea y presione el botón Imprimir, Descargar o enviar por Email según sea el caso.

**Nota: Para envió por correo electrónico se requiere previamente haber capturado el correo de los empleados en el catálogo de Empleados.**